# **Geoportal Gradske uprave Grada Bijeljina**

**Uputstvo - upravljanje podacima - Data Manager** 

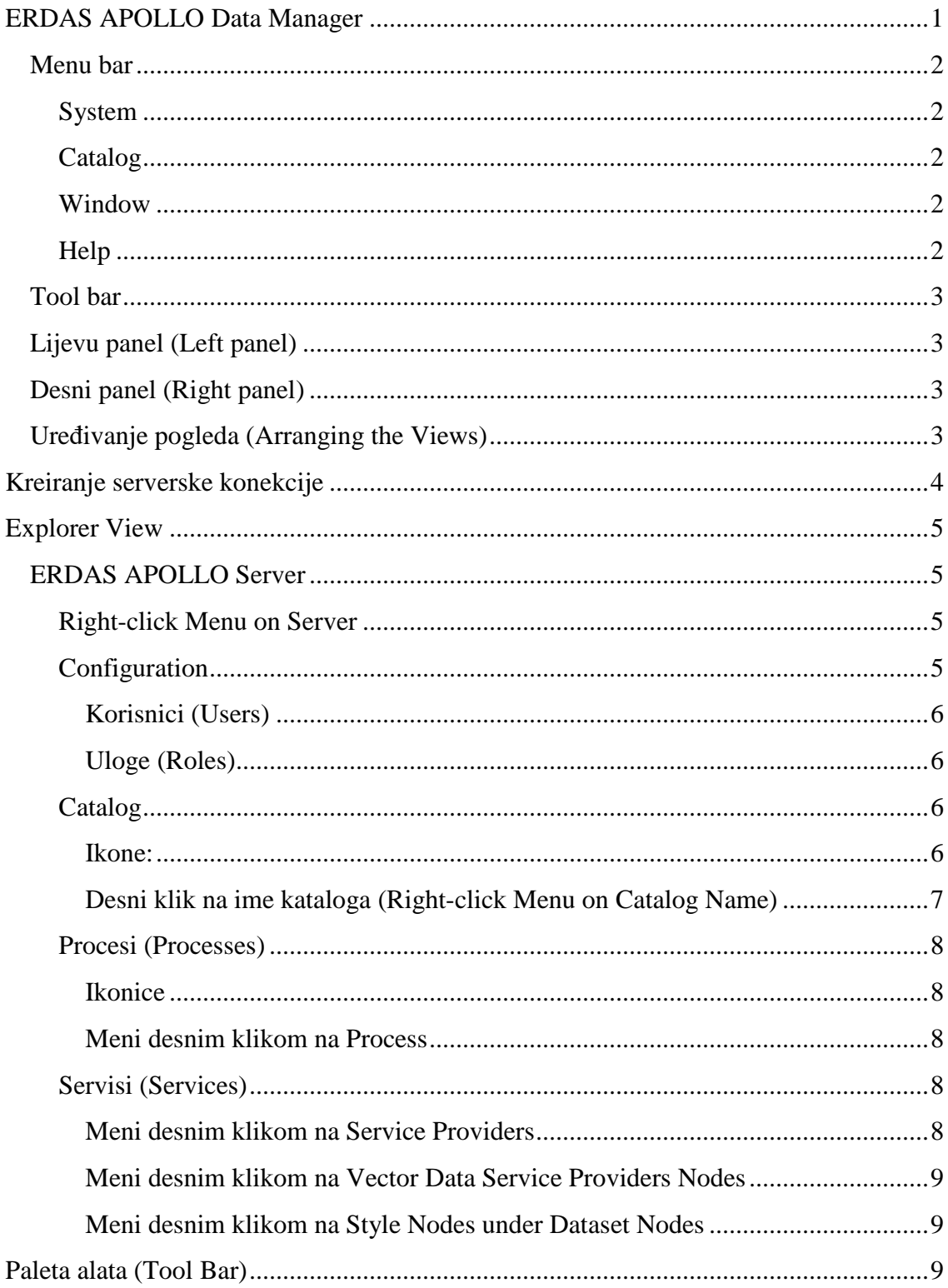

# **ERDAS APOLLO Data Manager**

 ERDAS APOLLO Data Manager moćnu i korisnički prijatnu interakciju sa ERDAS APOLLO serverom.

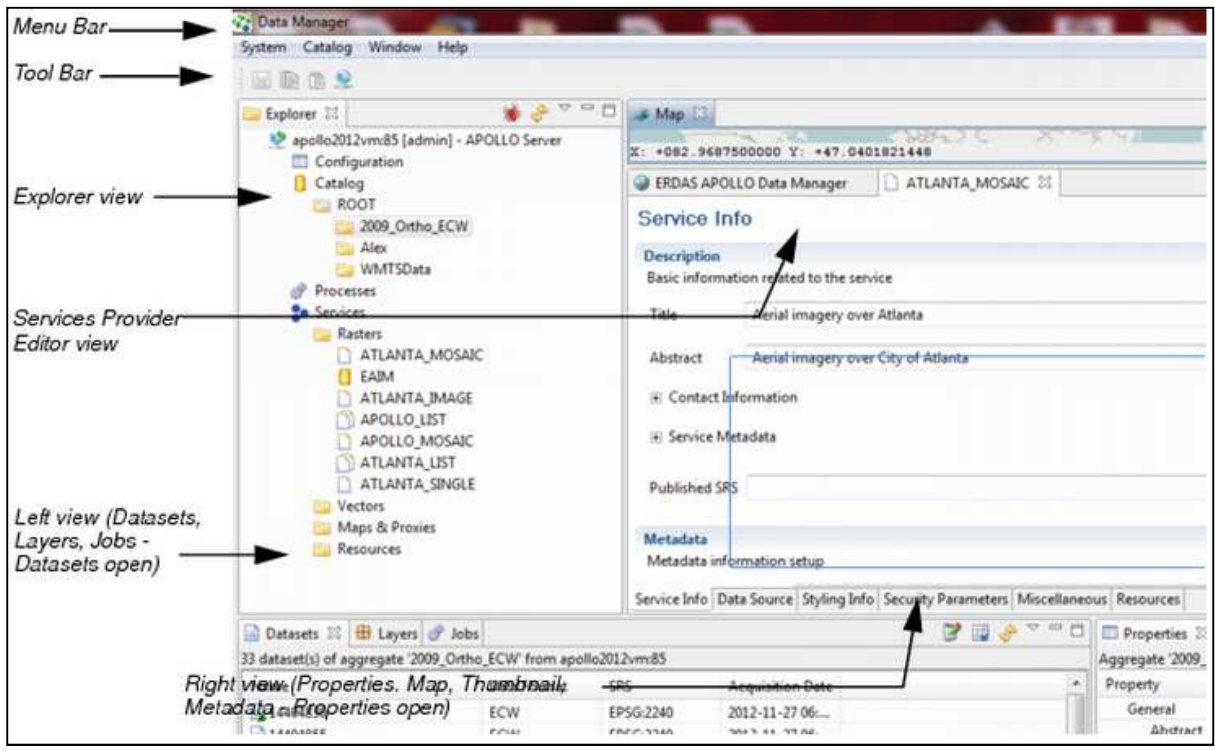

#### **Slika 1 Izgled Data Manager-a**

Korisnički interfejs odmah na kon startovanja sastoji se od:

- Menu bar;
- Tool bar;
- Explorer panel;
- Service Provider Editor panel;
- Dataset tab;
- Layers tab;
- Jobs tab;
- Properties tab;
- Map tab;
- Thumbnail tab;
- Metadata tab.

## **Menu bar**

Menu bar sadrži globalne kartice:

#### **System**

- **Create Server Conection** otvara okruženje za kreiranje konekcija na ERDAS APOLLO Server.
- **Save čuva eventualne izmjen**
- **Copy** kopriranje iz polja koja imaju string vrijednost.
- **Paste**  prebacuje string u drugo polje sa vrijednošću string.
- **Exit**  zatvara ERDAS APOLLO Data Manager.

#### **Catalog**

- **Optimize Database** čisti bazu podataka. Ovime je omugućen brži unos podataka i brže pristupanje katalogu;
- **Add Image**  dodaje slike;
- **Shedule Crawling** otvara okruženje za kreiranje popisivača (crawler) koji će regidtroavati podatke u katalogu.

#### **Window**

- **Open Perspective** Otvara ERDAS APOLLO Data Manager ili panel mape sa povezanom Properties panelom u novom prozoru,
- **Close Perspective** Zatvara ERDAS APOLLO Data Manager, isključuje sve servere,
- **Reset Perspective -** Restartuje ERDAS APOLLO Data Manager na originalna podešavanja,
- **Show View** ovo je drugi način da se pristupi sledećim panelima Datasets, Layers, Jobs, Map, Metadata, Thumbnail, i Properties.
- **Preferences** podešavanje Help-a, Service Manager-a i Web Browsera korištenjem Preferences dijaloga.

#### **Help**

- **Help Contents** prikazuje online jelp,
- **Search** otvara panel za pretragu online helpa,
- **About Data Manager** prikazje informacije o ERDAS APOLLO Data Manager-u, njegovim dodacim i konfiguracionim detaljima.

### **Tool bar**

Tool bar sadrži sledeće:

- **Save** čuva nastale izmjene,
- **E** Copy kopriranje iz polja koja imaju string vrijednost.
- **• Paste** prebacuje string u drugo polje sa vrijednošću string.
- **Create Server Conection** kreiranje konekcije na ERDAS APOLLO Server.

# **Lijevi panel (Left panel)**

Odmah po inastalaciji lijevi panel sadrži slede će:

- **Datasets** omoguć ava pregeled detalja o fajlovima selektovanim u Explorer pogledu,
- **Layers** omogućava pregled skupova podataka, servisa koji su vidljivi u Map pogledu,
- **Jobs** omogućava pregled procesa i detalja za razli čite procese.

# **Desni panel (Right panel)**

- **Properties** prikazuje metapodatke za selektovani element u aktivnom pogledu,
- **\* Map** · omogućava grafički prikaz skupova podataka ili podataka povezanih sa server povajderom,
- **Frambil omogućava pregled selektovanih podataka,**
- **Metadata** omoguć ava pregled ISO metapodataka za selektovani element.

# **Uređivanje pogleda (Arranging the Views)**

- Za promjenu veličine pogleda, postaviti kursor iznad bordera pogleda i prevući do željene veličine,
- Za pomjeranje pogleda, postaviti kursor iznad taba i prevu ći na đeljeno mjesto. ć

# **Kreiranje serverske konekcije**

 Prije nego što je moguće koristiti ERDAS APOLLO Data Manager potrebno ga je konektovati na minimalno jedan server.

 Kada se poveže sa severom ERDAS APOLLO Data Manager će zadržati informacije o vezi ukoliko se one eksplicitno ne uklone. Nakon zatvaranja ERDAS APOLLO Data Managera automatski će se izvršiti odjavljivanje sa svih servera, i svaki sledeći put je potrebno izvršiti prijavu na server.

 Create Server Connection čarobnjak usmjerava kroz proces povezivanja servera na ERDAS APOLLO Data Manager.

Pokretanje Create Server Connection čarobnjaka:

- Selektovati **System/Create Server Connection** u ERDAS APOLLO Data Manager meniju,
- Klkinuti na Create Server Connection ikonu

# **Explorer View**

 Explorer View prikazuje servere sa kojima ERDAS APOLLO Data Manager ima uspostavljenu konekciju.

 Za svaku konekciju prikazan je nivo licence servera, ime kompjutera na kome je instalirana serverska komponenta, HTTP ili HTTPS port i korisnički nalog koji je prijavljen na server.

### **ERDAS APOLLO Server**

 Naprednim i provesionalni novoima opcija omogućeno je kreiranje i upravljanje katalogom slika geoportala, kao i kreiranje i upravljanje servisima provajdera. Profesionalni nivo omogućava i rad sa procesima.

#### **Right-click Menu on Server**

- **Login/Logout** Omogućava logovanje ili odjavljivanje na/sa selektovanog servera;
- **Delete Connection** Brianje selektovane konekcije;
- **Optimize Database** Omogućava čišćenje baze podataka;
- **Upgrade Thumbnail and ISO Metadata Paths** Postavlja sličicu i lokaciju ISO metapodataka, koji su definisani u bazi podataka, tako da se podudaraju sa lokacijom datom u *config/erdas-apollo/coverage/providers.fac* fajlu pomoću LEGENDS TEMPLATE parametaa i METADATA TEMPLATE parametara.
- **Masking** Otvra *Masking* dijalog i omogućava kreiranje maske ili sloja koji će pokrivati specificiranu prostornu ekstenziju;
- **Update Queryables** Kada ERDAS APOLLO Data Manager registruje podatke u katalog, tada takođe i detektuje metapodatke. Moguće je podesit da ERDAS APOLLO Data Manager prepoznej više atributa u metapodacima. Ako se dodaju *queryables* u sistem omogućeno je korištenje Update Queryables za ažuriranje podataka u katalogu sa najnovijim metapodacima.

#### **Configuration**

 Ova sekcija prikazuje informacije o instalaciji trenutne verzije ERDAS APOLLO Data Managera. Properties panel sadrži parametre za konfiguracione elemente.

#### *Korisnici (Users)*

U ovoj sekciji prikazani su korisnici servera.

- Klikom na nekog od korisnika otvara se korisni čki podaci u Protperties panelu;
- Desni klik na korisnika, a zatim Delete će obrisati tog korisnika. Prilikom brisanja administratora pojaviće se poruka da se potvrdi brisanje administratora.
- Desni klik na **Users** selektovati **Create Users** da bi se dodao novi korisnik User Name - Koristi sve kombinacije brojeva i slova; Password - Koristi sve kombinacije brojeva i slova; **Confirm -** Potvrđuje unešenu šifru i korisni čko ime.

#### *Uloge (Roles)*

Uloge služe za daefinisanje posebnih dozvola razli čitim korisnicima. Korisnici mogu da imaju više od jedne uloge.

- Klikom na određenu ulogu prikazuju se dozvole koje da uloga definiše definiše.
- Desnim klikom na ulogu i onda delete da bi se obrisala uloga. Nije mogu će obrisati sistemske uloge.

#### **Catalog**

U ovoj sekciji prikazan je slikovni sadržaj podataka za server.

#### *Ikone:*

 $\Box$  - catalog

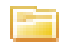

 $\boxed{1}$  - združeni podaci bez stilova i piramida

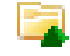

**- združeni podaci sa piramidama** 

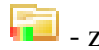

 $\sqrt{1 - z}$  - združeni podaci sa stilovima

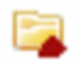

 $\Box$  - združeni podaci sa pogrešnim piramidama

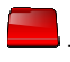

 $\blacksquare$ - loše združeni podaci

Kada je neki skup podataka loš, mogu će je samo pregledati metapodatke, obrisati skup podataka ili promjeniti sigurnost nad podacima.

#### *Desni klik na ime kataloga (Right-click Menu on Catalog Name)*

**Create Aggregate** - Otvata *Create Aggregate* dijalog i kreira novi prazan skup*.*

**Delete Aggregate** - Brisanje skupa podataka.

**Refresh** - Osvježava pogled

**Add Images** - Dodavanje slike.

**Schedule Crawling** - Otvara Crawler Schedule čarobnjak koji omogućava smještanje podataka u neku datoteku.

**Batch Update** - Otvara Batch Update dijalog kojim je omogućeno izvršiti izmjenu podešavanja za grupu podataka ili skupova podataka

**Delete Drop Box** - Briše drop box.

 **Enable Distribution Zone** - Označava skupove podataka tako da oni mogu biti lako nađeni preko

**Restore Aggregate** - Otvara *Restore Agregates* dijalog.

**Generate Footprints** - Generiše tragove koji će omogućiti bržu pretragu setova podataka.

**Generate Thumbnails** - U Thumbnail dijalogu kreira male ikonice kojima će biti predstavljeni skupovi podataka u Explorer pregledu.

 **Edit Publishing Options**- Editovanje WMTS, Discovery Services, ImageX i WMS opcija za web objavljivanje..

**Edit Styles** - Omogućeo u Edit Style dijalogu kreiranje stila radnog prostora. **Pyramids** - Allows you to work with pyramid files for a dataset or aggregate.

**Pyramids** - omogućava rad sa piramidom fajlova za neki udruženi set podataka.

 **Add Existing -** udružuje postojeći sloj piramida sa udruženim skupovima podataka.

 **Generate -** kreira novi fajl piramida za neki **udruženi** set podataka.

 **Delete Existing** - brisanje postojećeg piramida fajla za neki udruženi set podataka.

**Show ISO Metadata** - Pregled ISO metapodataka za selektovani skup podataka.

**Show Thumbnail** - Pregled malih preglednih sličica za selektovani skup podataka.

**Add to Map** - Omogućava dodavanjegrafičkog prikaza skupa podataka kao sloja na mapi.

**Security** - Podešavanje sigurnosti za selektovani skup podataka korištenjem Coverage Secutity dijaloga.

### **Procesi (Processes)**

U ovoj sekciji su prikazani dostupni procesi u ERDAS APOLLO serveru.

#### *Ikonice*

- označava proces

#### *Meni desnim klikom na Process*

**Delete** - brisanje procesa

**Security** - otvara Proces Security dijalog i omogućava setovanje ko ima pristup procesima.open the Process Security dialog and set the principals that have access to this process

### **Servisi (Services)**

 $\frac{1}{\sqrt{1-\frac{1}{\sqrt{1-\frac{1$ 

**Francia** - sloj sa piramiom

- $\Box$  povajderski fajl
- više provajderskih fajlova

**Rasters** - WCS provajderi za ERDAS APOLLO server. ERDAS APOLLO server automatski Rasters - WCS provajderi za ERDAS APOLLO se<br>kreira WMS kada se god eksplicitno kreira WCS..

**Vectors** - WFS povajderi za ERDAS APOLLO server.

**Maps & Proxies** - WMS provajderi i peoksi WMS provajderi za ERDAS APOLLO server. 

**Resources** - drugi tipovi podataka koji su registrovani u katalog, kao npr.PDF fajlovi.

*Meni desnim klikom na Service Providers*

**Edit Provider** - izmjena detalja za provajdra

**Delete Provider** - brisanje provajdera.

**Clone Provider** - pravi kopiju slektovanog provajdera.

**Add dataset...** - zakačuje set podataka za provajder servis (dostupno samo za rasterske servis provajdera). rugi tipovi podataka koji su registrovani u katalog, kao npr.PDF<br> *ikom na Service Providers*<br>
• - izmjena detalja za provajdra<br>
er - brisanje provajdera.<br>
• - zakačuje set podataka za provajder servis (dostupno samo za<br>
i

**Register service** - registrovanje servis provajdera u katalog tako da je dostupan u pretraživanju kataloga.

Unregister service - brisanje servis provajdera iz kataloga. Servis provajder će postojati, ali se neće moći naći preko pretrage.

#### *Meni desnim klikom na Vector Data Service Providers Nodes*

Remove dataset - brisanje označenog seta podataka sa servis provajdera. (dostupno samo za rasterske servis provajdere).

**Add new style** - Dostupno samo za rasterske setove podataka ili za ERDAS APOLLO Essentials i ERDAS APOLLO Essentials provajdere.

Add to map - dodavanje grafičkih opisa podataka servis provajdra kao sloja u Layer View-u. Iz Layer View-a omogućeno je prebacivanje u Map View.

Add Pyramid - Dodavanje fajla piramida za selektovani set podataka (omogućeno samo za rasterske setove podataka).

**Delete Pyramid** - Brisanje fajla piramida.

Show Metadata - Pregled ISO metapodataka za selektovani set podataka.

*Meni desnim klikom na Style Nodes under Dataset Node Nodes* 

**Delete style** - Brisanje selektovanog stila.

**Edit style** - Izmjena detalja za selektovani stil.

Add to map - Korisit selektovani stil da krira grafički opis seta podataka. Taj opis se kasnije dodaje kao sloj u Layers View View. Iz Layers View-a moguće ga je posle prebaciti u Map View gdje ga je moguće vidjeti.

# **Paleta alata ( (Tool Bar)**

- Zakazivanje pretrage ( Schedule Crawler)
- Osvježavanje Explorer panele
- Otvaranje menija i raspored crawlera ili osvježavanje panele
- $\blacksquare$  Minimize Explorer panel.
- $\Box$  Maximize Explorer panel.